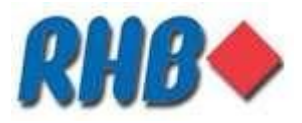

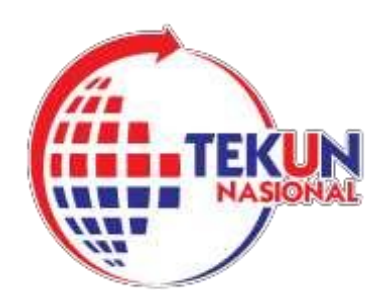

# PANDUAN MEMBUAT PEMBAYARAN KEPADA TEKUN NASIONAL MELALUI SALURAN-SALURAN YANG DISEDIAKAN OLEH RHB ISLAMIC BANK (UNTUK USAHAWAN TEKUN NASIONAL)

SALURAN- SALURAN PEMBAYARAN:

1) PEMBAYARAN MELALUI PERBANKAN INTERNET RHB

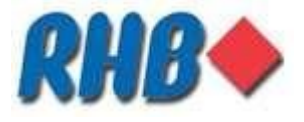

# **PEMBAYARAN MELALUI PERBANKAN INTERNET (RHB NOW)**

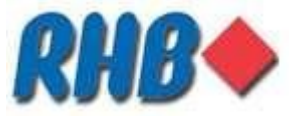

#### **1) PANDUAN PEMBAYARAN MELALUI PERBANKAN INTERNET RHB NOW PEMBAYAR INDIVIDU**

- Cari [www.rhbgroup.com](http://www.rhbgroup.com/) di enjin carian
- Pilih RHB Now
- log masuk ke RHB Now
- Pilih Other Biller
- Pilih Billpay
- Pilih Open Payment
- Taip TEKUN dalam kotak carian atau Pilih TEKUN dari kotak carian
- Pilih TEKUN Loan Payment Individual \*\*Isikan maklumat yang diperlukan
- Tekan "OK" untuk membuat pembayaran
- Pembayaran sedang diproses
- Masukkan nombor OTP yang diminta (terima melalui SMS pemilik akaun)
- Pembayar akan menerima status pembayaran yang dibuat melalui SMS

\*maklumat yang perlu diisi:

- Pembayaran bagi **individu** perlu mengisi:
	- I. Nama Pembayar
	- II. Nombor kad pengenalan pembayar
	- III. Nombor pinjaman Tekun
	- IV. Jumlah pembayaran
	- V. Tarikh pembayaran

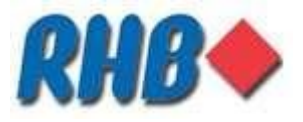

**LANGKAH 1:**

# Pembayaran melalui Portal RHB Now (website)

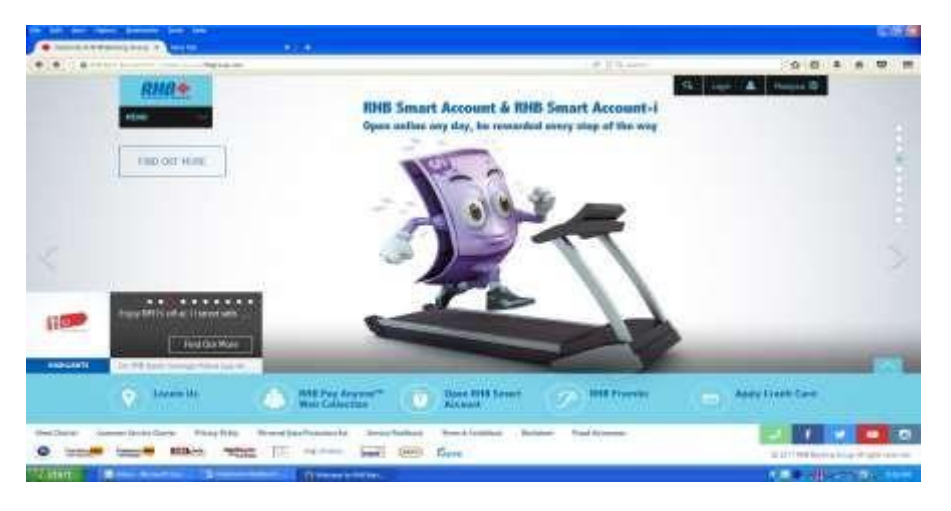

Car[i www.rhbgroup.com](http://www.rhbgroup.com/) di enjin carian dan skrin Portal RHB akan terpapar

#### **LANGKAH 2:**

#### Pembayaran melalui Portal RHB Now (website)

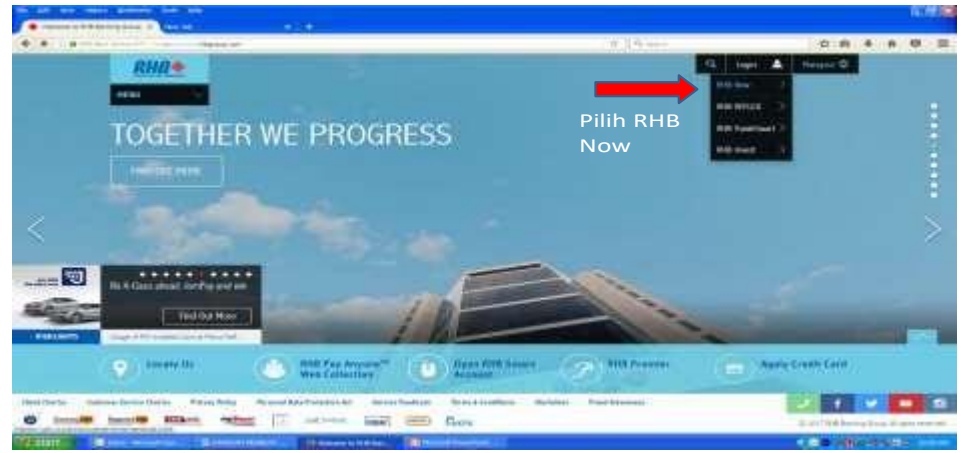

Pilih RHB Now di petak "login" di kanan skrin website

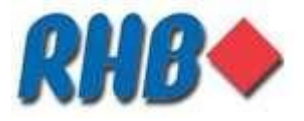

**LANGKAH 3:**

#### Pembayaran melalui Portal RHB Now (Website)

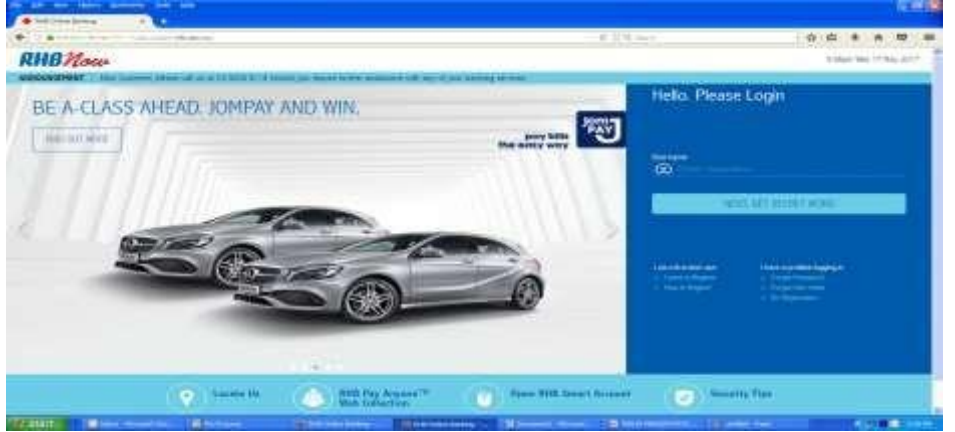

- Log masuk ke RHB Now untuk meneruskan pembayaran
- Log masuk menggunakan nama pengguna atau "username" dan isi kata laluan atau "password"

#### **LANGKAH 4:**

#### Pembayaran melalui Portal RHB Now (Website)

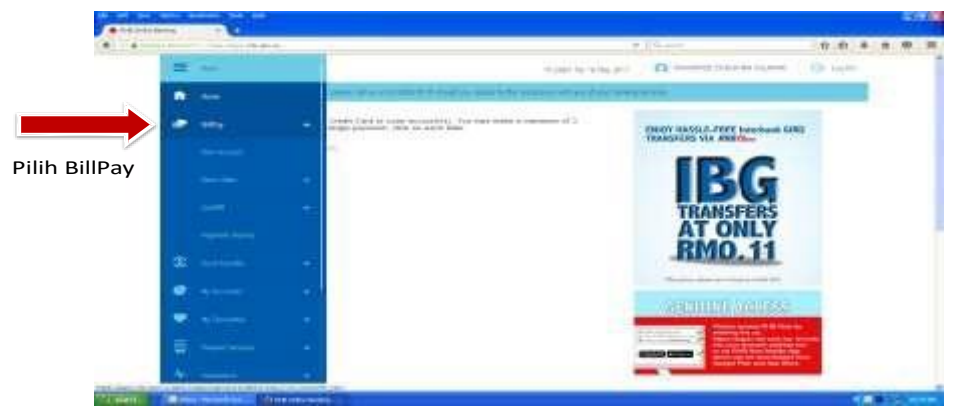

Pilih "BillPay" dan "Other Biller" akan terpapar

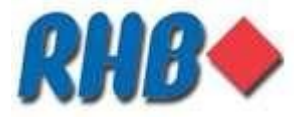

**LANGKAH 5:**

# o Pilih other Biller

- 
- Pilih Other Biller dan "Open payment" akan terpapar
- Masukkan nombor OTP yang diterima melalui telefon bimbit pemilik akaun

#### **LANGKAH 6:**

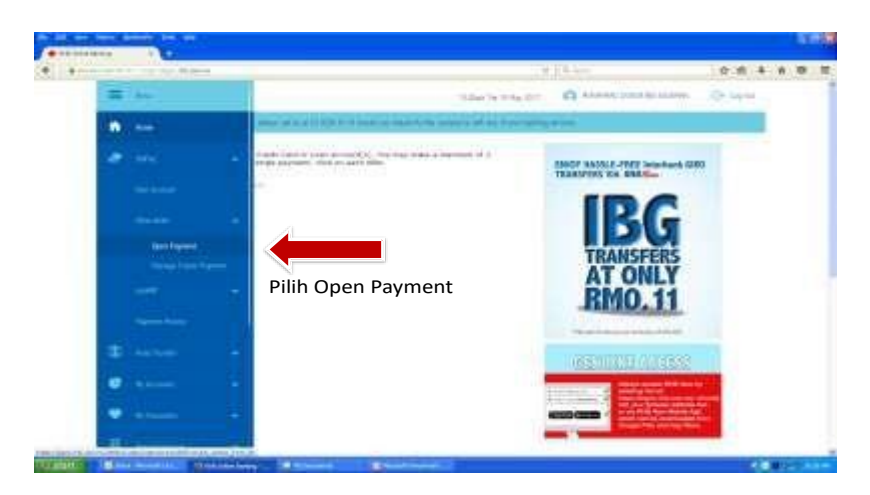

#### Portal Perbankan Internet

Pilih "Open Payment" dan kotak carian akan terpapar

### Portal Perbankan Internet

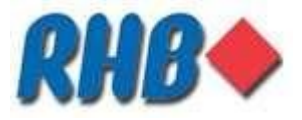

**LANGKAH 7:**

## Portal Perbankan Internet

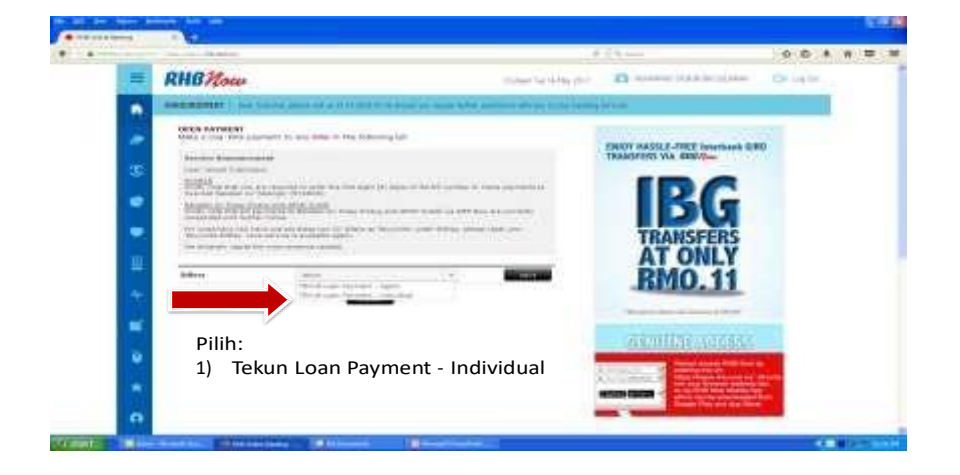

- Taip **TEKUN** di dalam kotak carian atau cari satu per satu
- Dari carian tersebut akan terpapar :
	- i. Tekun Loan Payment Individual
- Pembayaran untuk "Tekun Loan Payment- Individual" ialah pembayaran bagi pembayar individu

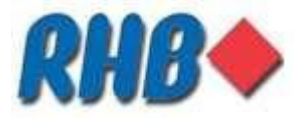

**LANGKAH 8:**

# Perbankan Internet –Individu

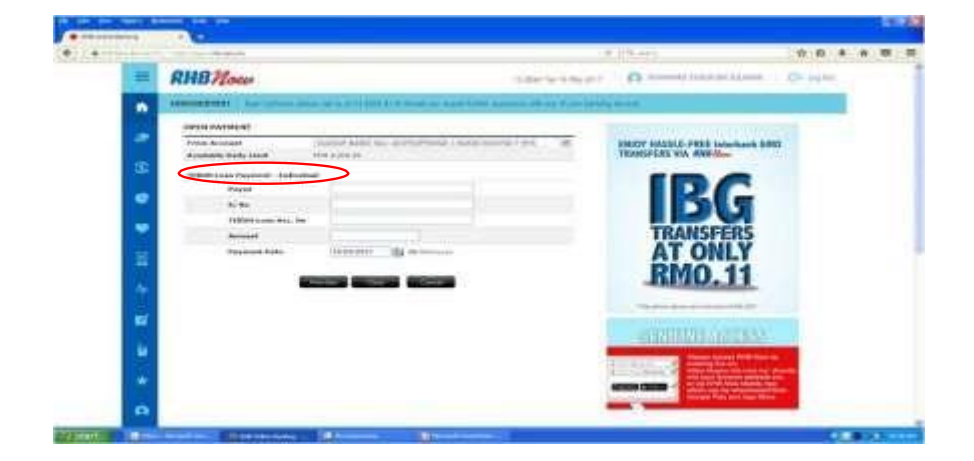

- Pembayaran untuk "Tekun Loan Payment- Individual" ialah pembayaran bagi pembayar Individu (usahawan)
- Pembayaran bagi individu perlu à.

mengisi: VI. Nama

Pembayar

- VII. Nombor kad pengenalan pembayar
- VIII. Nombor pinjaman Tekun
- IX. Jumlah pembayaran
- X. Tarikh pembayaran